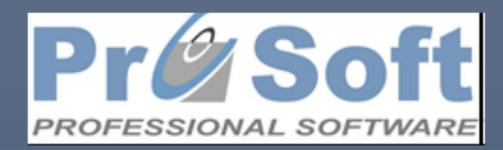

Otvaranje nove poslovne godine (Poslovni navigator i kasa trgovine)

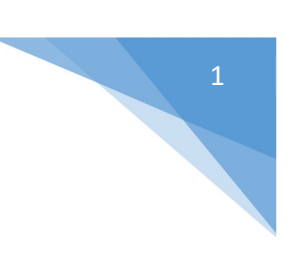

# Sadržaj

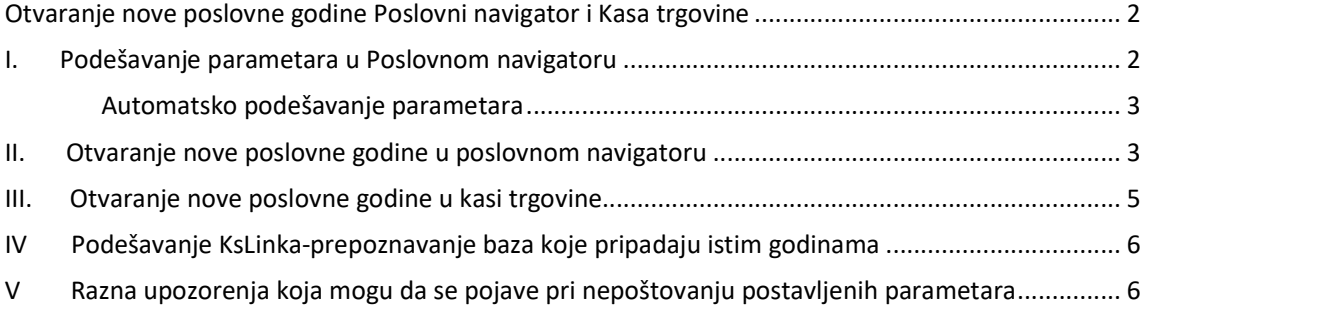

Otvaranje nove poslovne godine Poslovni navigator i Kasa trgovine

### I. Podešavanje parametara u Poslovnom navigatoru

U Poslovnom navigatoru u modulu Sistem-> Ažuriranje parametara aplikacije -> tab Otvaranje godine nalaze se parametri koji kontrolišu datum i vreme otvaranja godine (slika 1).

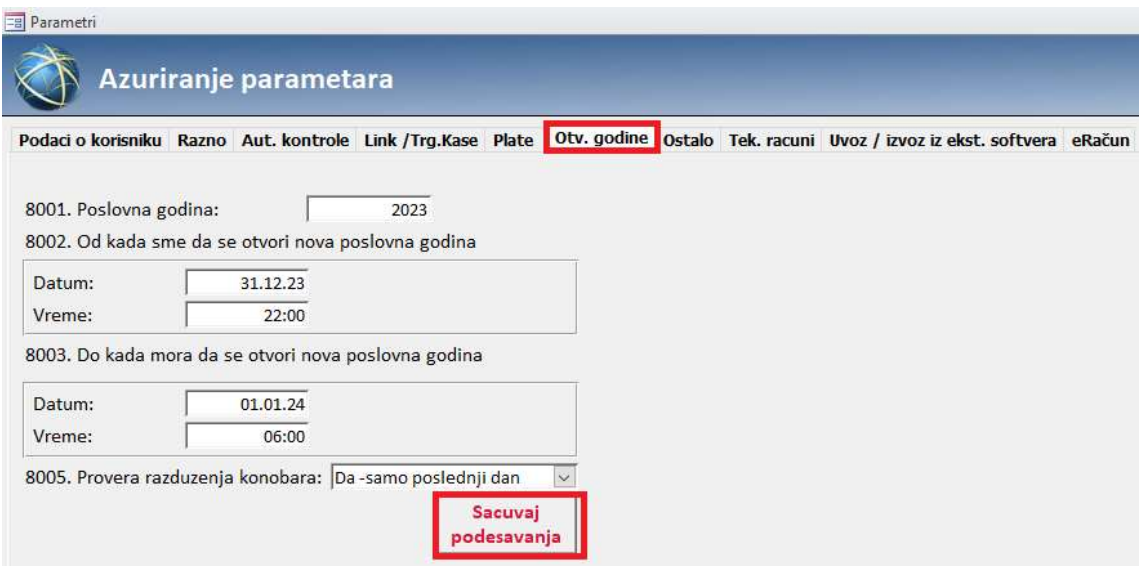

Slika 1

Tab 'Otvaranje godine' sastoji se iz 4 dela:

 Parametar 8001 označava koja je godina trenutne baze. Ovaj parametar je automatski popunjen sa trenutnom godinom i ne treba da se prekucava (slika 2).

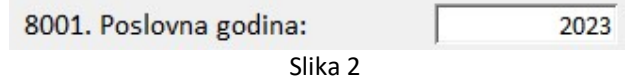

 Parametar 8002 označava datum i vreme pre kojeg je zabranjeno otvaranje nove poslovne godine, odnosno, OD KADA sme da se otvori nova poslovna godina. Proizvoljan je unos datuma i vremena, a unos podataka možete da prilagodite potrebama Vaše firme (Slika 3).

8002. Od kada sme da se otvori nova poslovna godina

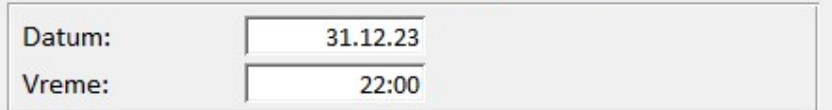

Slika 3

- Parametari 8003 i 8005 za kasu trgovine se ne popunjavaju, ali ne smeta ukoliko je popunjeno.
- Kada se upišu svi potrebni parametri, obavezno je na kraju da se sačuvaju podaci, tako što se klikne na dugme 'Sačuvaj podešavanja'(slika 4).

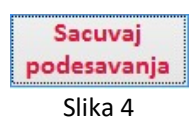

#### Otvaranje nove poslovne godine – Poslovni navigator i kasa trgovine

Napomena: Parametri su već postavljeni na podrazumevano vreme od kada morate da uradite otvaranje nove poslovne godine, i to na 31.12.2023. od 22h, a najkasnije do 01.01.2024. do 6h ujutro. Svakako ako otvarate novu poslovnu godinu nakon zadatog vremena, prvo će Vas softver upozoriti da je potrebno da otvorite godinu, jer je isteklo vreme predodređeno za to. Vi možete da utičete na parametre tako što ih prekucate sa Vama odgovarajućim vremenom i sačuvate podešavanja. Ukoliko želite da zadržite podešavanje podrazumevanog vremena možete to da uradite preko automatskog podešavanja parametara koje je objašnjeno dalje u tekstu.

### Automatsko podešavanje parametara

Ukoliko želite da automatski postavite parametre kroz Poslovni navigator, onda je dovoljno da kliknete na dugme 'Sačuvaj podešavanja', nakon čega će izaći poruka sa upozorenjem 'Pogrešna podešavanja za otvaranje godine mogu napraviti probleme u radu aplikacije! Da li ste sigurni da želite da sačuvate trenutne vrednosti?' sa ponuđenim opcijama 'Yes' i 'No' (slika 5).

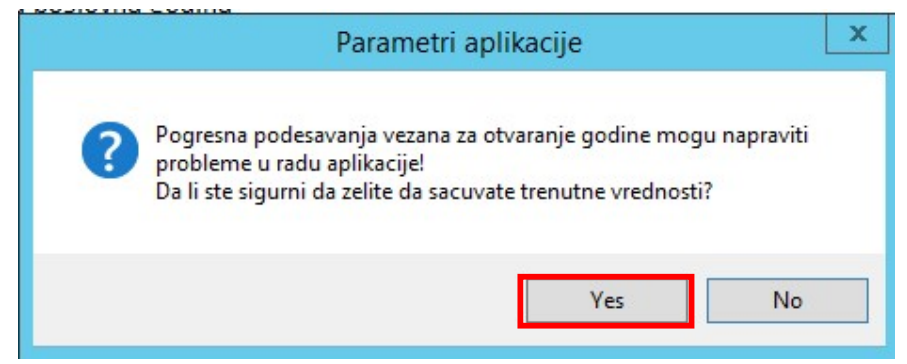

Slika 5

Ukoliko kliknete na dugme 'No' neće biti urađene nikakve promene nad parametrima, ali ukoliko kliknete na dugme za potvrdu 'Yes', parametri za otvaranje nove poslovne godine popuniće se sami (slika 1), i to:<br>- - - Parametar 8002, od kada sme da se otvori nova poslovna godina biće popunjeno sa

- datumom 31.12.2023 i vremenom 22:00<br>Parametar 8003, do kada sme da se otvori nova poslovna godina na Kasi ugostiteljstva biće
- popunjeno sa datumom 01.01.2024 i vremenom 06:00 (Napomena: Ukoliko imate samo kasu trgovine neće smetati automatski popunjeni parametri 8003 i 8005).

### II. Otvaranje nove poslovne godine u poslovnom navigatoru

Procedura otvaranja poslovne godine može potrajati duže od 20 minuta. Molimo Vas budite strpljivi i ne pokušavajte da prekinete program u radu. Ukoliko imate pokrenutu sistemsku konzolu ili je neko od operatera trenutno prijavljen u aplikaciji, morate da ih isključite dok se izvršava procedura otvaranja poslovne godine.

Forma za otvaranje nove poslovne godine nalazi se unutar same aplikacije u okviru glavnog menija, na kartici Sistem, kao što je prikazano na slici 6:

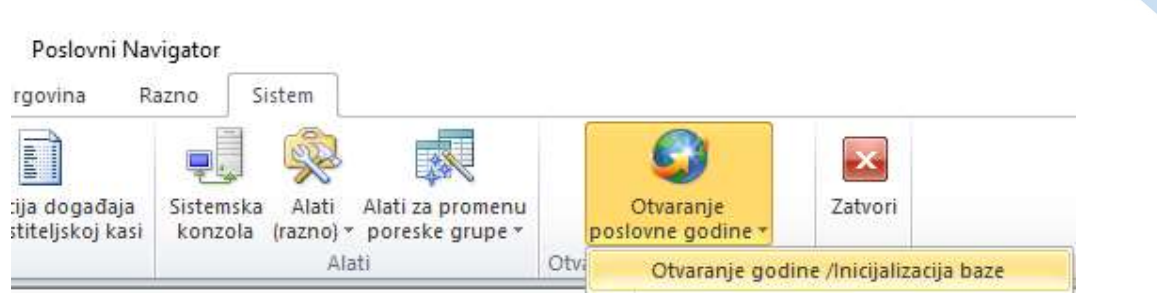

Slika 6

Klikom miša na opciju 'Otvaranje godine/Inicijalizacija baze' otvoriće se forma koja je prikazana na slici 7:

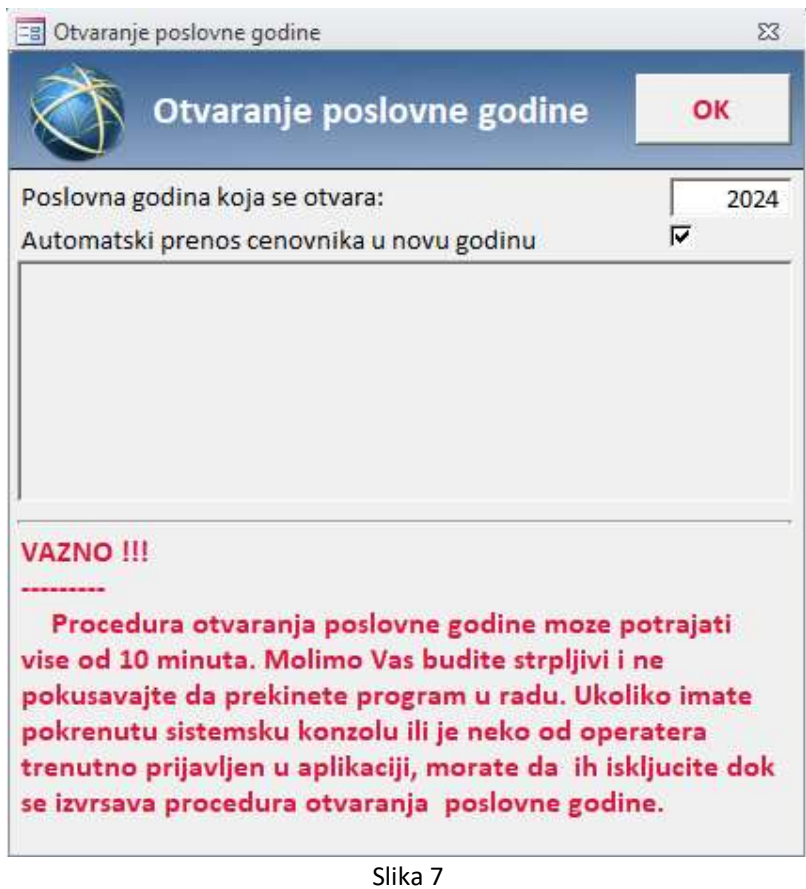

Softver će u polju 'Poslovna godina koja se otvara' sam automatski ponuditi narednu poslovnu godinu, u ovom slučaju 2024. godinu. Takođe, biće ponuđen *automatski prenos cenovnika u novu godinu.* Da bi inicijalizacija započela potrebno je kliknuti na dugme OK, i tek tada će softver automatski zatvoriti prethodnu godinu i otvori novu poslovnu godinu.

Napomena: Ukoliko ne želite da prenesete cenovnike u novu godinu potrebno je da polje 'Automatski prenos cenovnika u novu godinu' ne bude štiklirano.

5 Otvaranje nove poslovne godine – Poslovni navigator i kasa trgovine Po izvršenju procedure, otvoriće se prozor kao što je prikazano na slici 8 sa obaveštenjem da je inicijalizacija nove (2023) poslovne godine izvršena. To znači da je otvorena nova poslovna godina.  $\times$ Obavestenje Inicijalizacija nove [2024] poslovne godine je izvrsena. OK

Slika 8

Napomena: UKOLIKO IMATE VIŠE BAZA, POTREBNO JE ZA SVAKU BAZU OTVORITI NOVU POSLOVNU GODINU.

# III. Otvaranje nove poslovne godine u kasi trgovine

#### Podešavanje parametara

U Kasi trgovine u modulu Sistem->Azuriranje parametara aplikacije nalaze se parametri koji kontrolišu datum i vreme otvaranja godine.

- **·** Parametar 202 označava do kog vremena traje radni dan na kasi. Ovo je stari parametar na osnovu kojeg je i dosada radila kasa i ne treba da se prekucava, osim ako ne menjate radno vreme pred otvaranje nove poslovne godine.
- Parametar 8001 označava koja je godina trenutne baze. Ovaj parametar je automatski popunjen sa trenutnom godinom i ne treba da se prekucava.

#### Otvaranje nove poslovne godine u kasi trgovine

Procedura otvaranja poslovne godine može potrajati duže od 10 minuta. Molimo Vas budite strpljivi i ne pokušavajte da prekinete program u radu. Ukoliko imate pokrenutu sistemsku konzolu ili je neko od operatera trenutno prijavljen u aplikaciji, morate da ih isključite dok se izvršava procedura otvaranja poslovne godine.

Forma za otvaranje nove poslovne godine nalazi se unutar same aplikacije u okviru glavnog menija, kartica Dodaci, kao što je prikazano na slici 9:

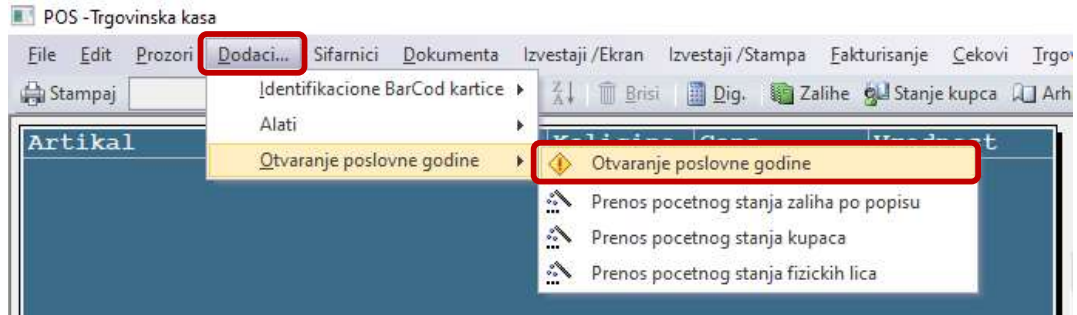

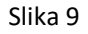

Klikom miša na opciju 'Otvaranje poslovne godine' otvoriće se forma koja je prikazana na slici 10:

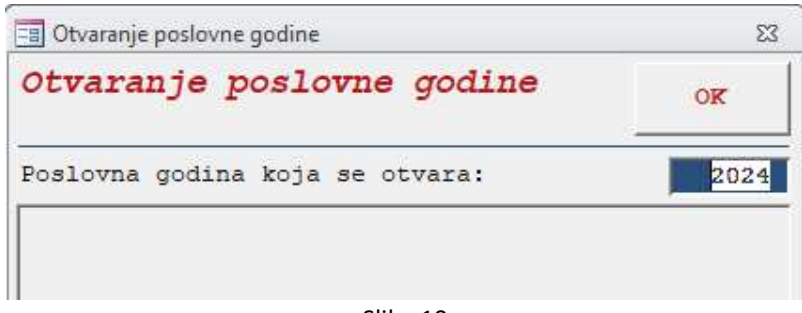

Slika 10

Softver će u polju 'Poslovna godina koja se otvara' sam automatski ponuditi narednu poslovnu godinu, u ovom slučaju 2024. godinu. Da bi inicijalizacija započela potrebno je kliknuti na dugme OK, i tek tada će softver automatski zatvoriti prethodnu godinu i otvori novu poslovnu godinu.

Po izvršenju procedure, otvoriće se prozor kao što je prikazano na slici 11 sa obaveštenjem da je inicijalizacija nove (2024) poslovne godine izvršena.

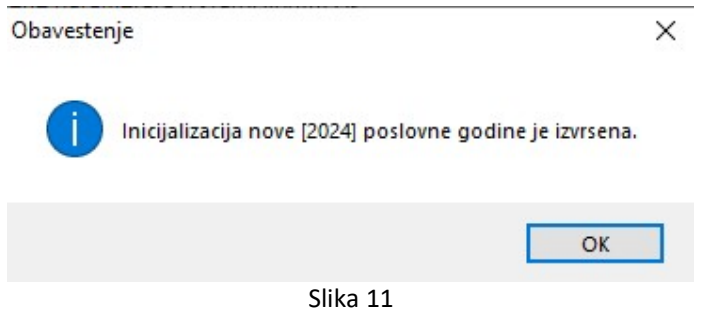

# IV Podešavanje KsLinka-prepoznavanje baza koje pripadaju istim godinama

Ovaj korak je obavezan samo za korisnike kod kojih KsLink služi kao sredstvo za prenos podataka izmedju poslovnog navigatora u centrali I kasa na udaljenim lokacijama, kada je izvršeno okretanje godine u PN-u, a nije preuzet pazar za prethodnu poslovnu godinu. Sprovodi se nakon otvaranja nove godine u poslovnom navigatoru. Detaljna objašnjenja nalaze se u dodatku uz ovo uputstvo.

## V Razna upozorenja koja mogu da se pojave pri nepoštovanju postavljenih parametara

1. Slučaj

Ukoliko pokušate da okrenete godinu u Poslovnom navigatoru pre naznačenog vremena pojaviće se poruka 'Nije moguće okrenuti godinu pre vremena naznačenog na parametru 8002 (Vreme od kojeg može da se okrene godina), slika 13.

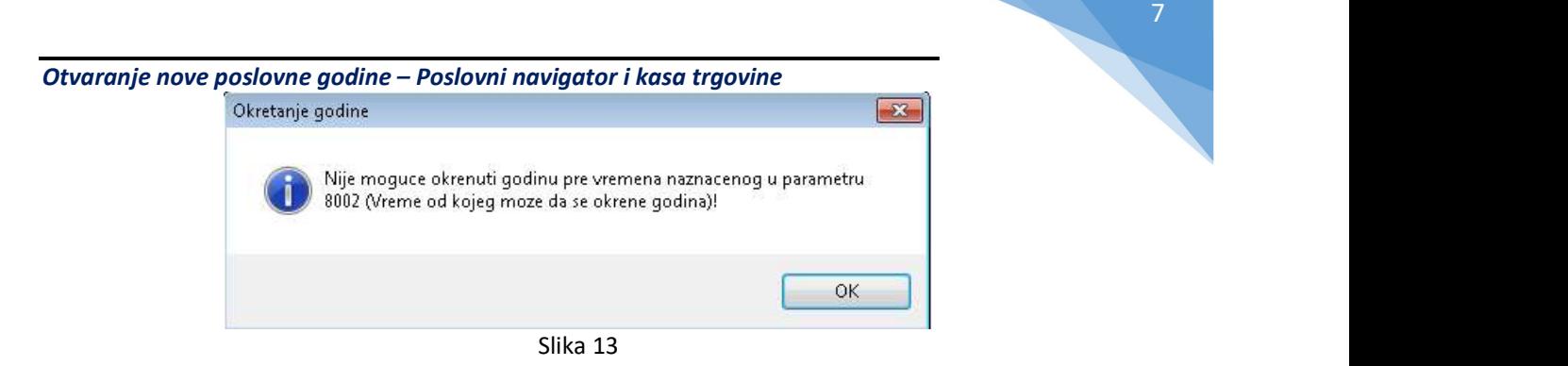

2. Slučaj

Parametar 202 na kasi trgovine označava do kog vremena traje radni dan na kasi, a ako pokušate da otkucate blok nakon definisanog vremena , izaći će poruka sa greškom 'Prošlo je vreme do kada mora da se okrene godina! Nije moguće naplaćivanje računa! Molim Vas da okrenete godinu! (slika 14).

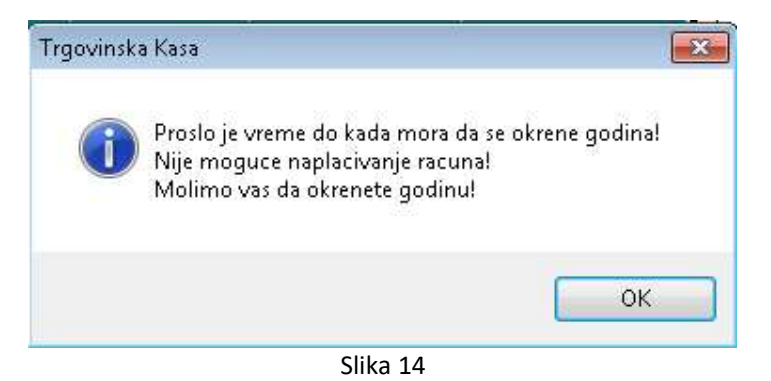

#### 3. Slučaj

Ako je na Kasi trgovine okrenuta godina, a u Poslovnom navigatoru još uvek nije okrenuta godina, a zada se komanda prevlačenja pazara, izaći će poruka na KsLinku 'Greska 65535, Poreklo: Lnk\_Obrada\_Izbor, Opis: Baze podataka između kojih se vrši komunikacija ne pripadaju istoj godini!'. Napomena: Ova greška će se pojaviti i ako je obrnuta situacija, okrenuta godina u Poslovnom navigatoru, a nije u Kasi Trgovine. Znači, ako baze nisu sa identičnim godinama koje u obe aplikacije kontroliše parametar 8001, neće biti moguć prenos podataka putem KsLinka (slika 15).

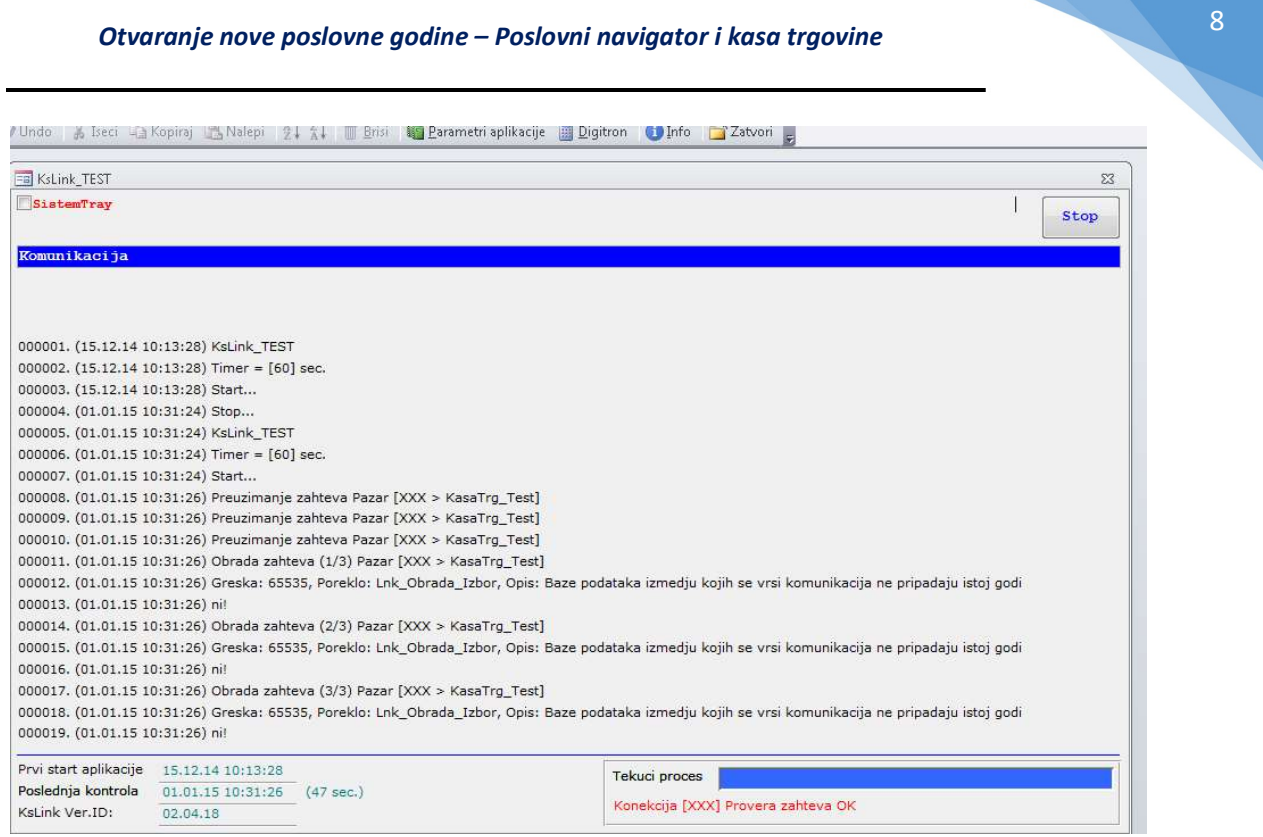

Slika 15 KSLinkSQL

### 4. Slučaj

Ukoliko pokušate da otvorite godinu u Poslovnom navigatoru, a nema dovoljno mesta na disku izaći ce poruka o grešci (Slika 16)

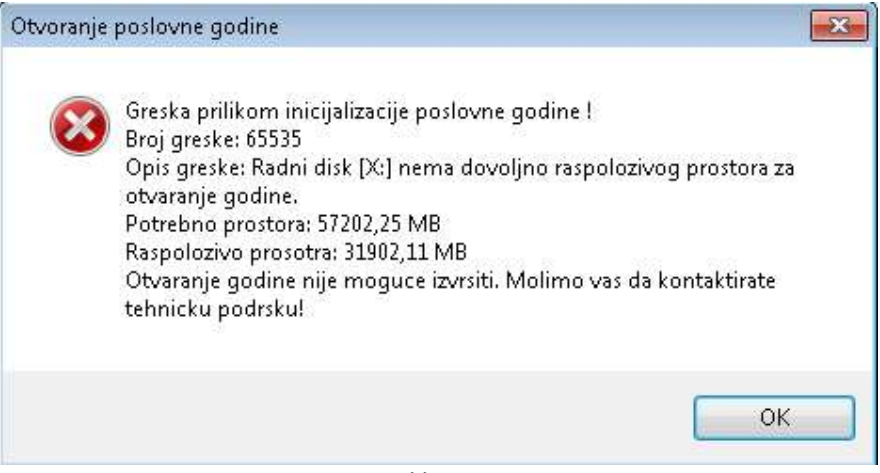

Slika 16